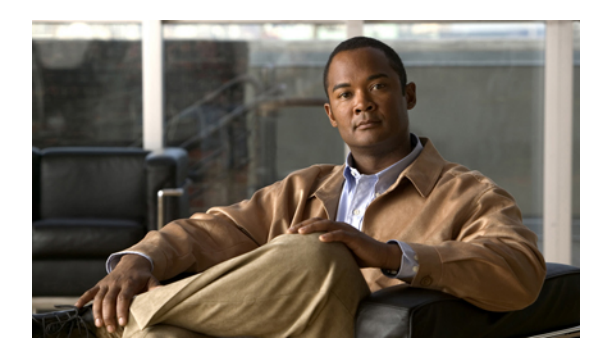

# **Configuring STP Extensions**

This chapter describes how to configure Spanning Tree Protocol (STP) extensions on Cisco NX-OS devices. For more information about the Data Center Network Manager (DCNM) features, see the *Cisco DCNM Fundamentals Configuration Guide, Release 4.2*.

- [Information](#page-0-0) About STP Extensions, page 1
- Licensing [Requirements](#page-7-0) for STP Extensions, page 8
- [Prerequisites](#page-7-1) for STP Extensions, page 8
- Guidelines and Limitations for [Configuring](#page-8-0) STP Extensions, page 9
- [Configuring](#page-9-0) STP Extensions Steps, page 10
- Field [Descriptions](#page-12-0) for Configuring STP Extensions, page 13
- Additional [References](#page-15-0) for STP Extensions DCNM, page 16
- Feature History for Configuring STP [Enhancements](#page-16-0) DCNM, page 17

# <span id="page-0-0"></span>**Information About STP Extensions**

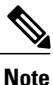

See the Cisco DCNM Interfaces [Configuration](http://www.cisco.com/en/US/docs/switches/datacenter/sw/4_2/dcnm/interfaces/configuration/guide/if_dcnm.html) Guide, Release 4.2, for information on creating Layer 2 interfaces.

Cisco has added extensions to STP that enhances loop prevention, protects against some possible user misconfigurations, and provides better control over the protocol parameters. Although, in some cases, similar functionality may be incorporated into the IEEE 802.1w Rapid Spanning Tree Protocol (RSTP) standard, we recommend using these extensions. All of these extensions, except PVST Simulation, can be used with both Rapid PVST+ and MST. You use PVST Simulation only with MST.

The available extensions are spanning tree edge ports (which supply the functionality previously known as PortFast), Bridge Assurance, BPDU Guard, BPDU Filtering, Loop Guard, Root Guard, and PVT Simulation. Many of these features can be applied either globally or on specified interfaces.

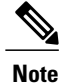

Spanning tree is used to refer to IEEE 802.1w and IEEE 802.1s. If the text is discussing the IEEE 802.1D Spanning Tree Protocol, 802.1D is stated specifically.

The Cisco NX-OS release that is running on a managed device many not support all the features or settings described in this chapter. For the latest feature information and caveats, see the documentation and release notes for your platform and software release.

## **STP Port Types**

You can configure a spanning tree port as an edge port, a network port, or a normal port. A port can be in only one of these states at a given time. The default spanning tree port type is normal.

Edge ports, which are connected to Layer 2 hosts, can be either an access port or a trunk port.

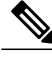

**Note**

If you configure a port connected to a Layer 2 switch or bridge as an edge port, you might create a bridging loop.

Network ports are connected only to Layer 2 switches or bridges.

**Note**

If you mistakenly configure ports that are connected to Layer 2 hosts, or edge devices, as spanning tree network ports, those ports will automatically move into the blocking state.

### **STP Edge Ports**

You connect STP edge ports only to Layer 2 hosts. The edge port interface immediately transitions to the forwarding state, without moving through the blocking or learning states. (This immediate transition was previously configured as the Cisco- proprietary feature PortFast.)

Interfaces that are connected to Layer 2 hosts should not receive STP Bridge Protocol Data Units (BPDUs).

### **Bridge Assurance**

You can use Bridge Assurance to protect against certain problems that can cause bridging loops in the network. Specifically, you use Bridge Assurance to protect against a unidirectional link failure or other software failure and a device that continues to forward data traffic when it is no longer running the spanning tree algorithm.

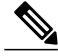

**Note** Bridge Assurance is supported only by Rapid PVST+ and MST.

Bridge Assurance is enabled by default and can only be disabled globally. Also, Bridge Assurance can be enabled only on spanning tree network ports that are point-to-point links. Finally, both ends of the link must have Bridge Assurance enabled. If the device on one side of the link has Bridge Assurance enabled and the device on the other side either does not support Bridge Assurance or does not have this feature enabled, the connecting port is blocked.

With Bridge Assurance enabled, BPDUs are sent out on all operational network ports, including alternate and backup ports, for each hello time period. If the port does not receive a BPDU for a specified period, the port moves into the blocking state and is not used in the root port calculation. Once that port receives a BPDU, it resumes the normal spanning tree transitions.

This figure shows a normal STP topology.

**Figure 1: Network with Normal STP Topology**

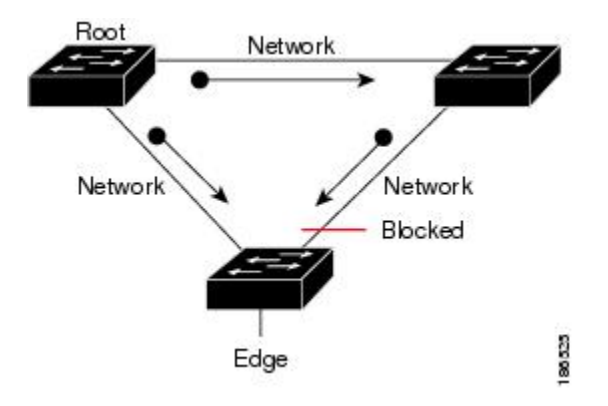

This figure demonstrates a potential network problem when the device fails and you are not running Bridge Assurance.

**Figure 2: Network Problem without Running Bridge Assurance**

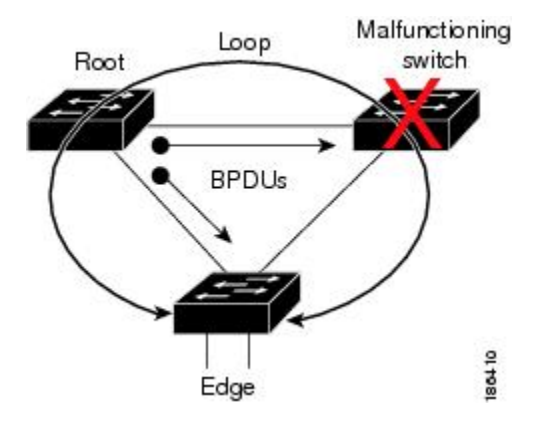

This figure shows the network with Bridge Assurance enabled, and the STP topology progressing normally with bidirectional BPDUs issuing from every STP network port.

**Figure 3: Network STP Topology Running Bridge Assurance**

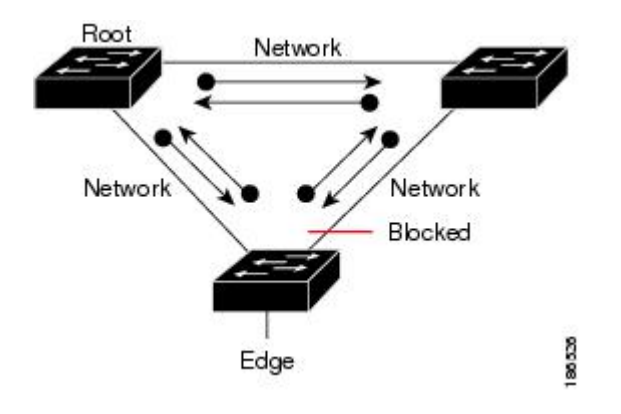

This figure shows how the potential network problem does not happen when you have Bridge Assurance enabled on your network.

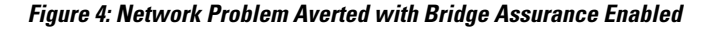

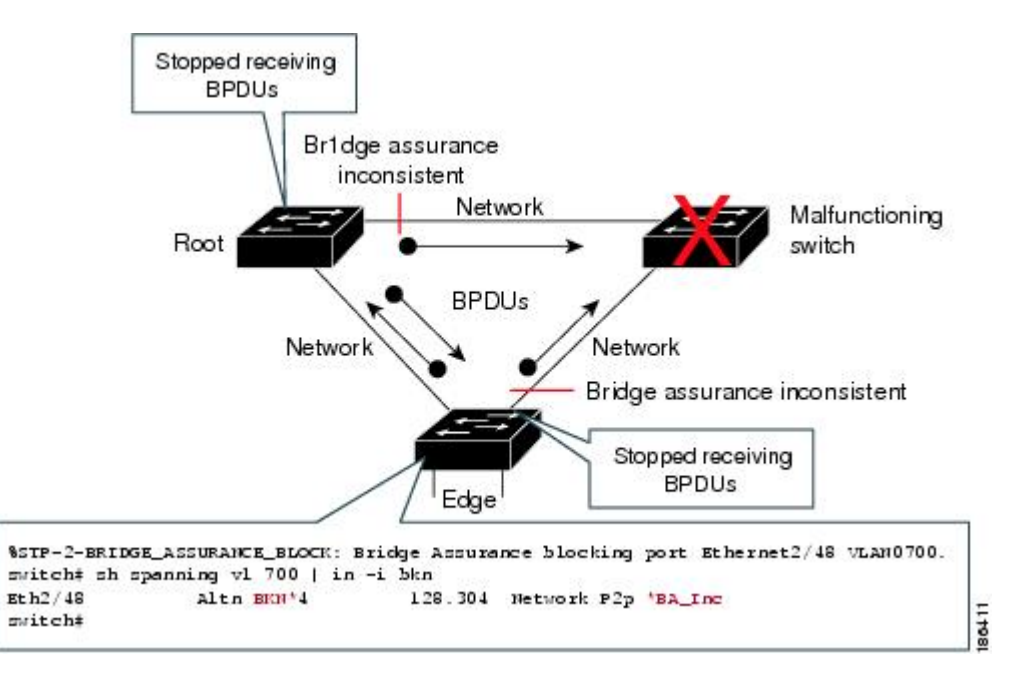

## **BPDU Guard**

Enabling BPDU Guard shuts down that interface if a BPDU is received.

You can configure BPDU Guard at the interface level. When configured at the interface level, BPDU Guard shuts the port down as soon as the port receives a BPDU, regardless of the port type configuration.

When you configure BPDU Guard globally, it is effective only on operational spanning tree edge ports. In a valid configuration, Layer 2 LAN edge interfaces do not receive BPDUs. A BPDU that is received by an edge Layer 2 LAN interface signals an invalid configuration, such as the connection of an unauthorized device. BPDU Guard, when enabled globally, shuts down all spanning tree edge ports when they receive a BPDU.

BPDU Guard provides a secure response to invalid configurations, because you must manually put the Layer 2 LAN interface back in service after an invalid configuration.

**Note** When enabled globally, BPDU Guard applies to all operational spanning tree edge interfaces.

### **BPDU Filtering**

You can use BPDU Filtering to prevent the device from sending or even receiving BPDUs on specified ports.

When configured globally, BPDU Filtering applies to all operational spanning tree edge ports. You should connect edge ports only to hosts, which typically drop BPDUs. If an operational spanning tree edge port receives a BPDU, it immediately returns to a normal spanning tree port type and moves through the regular transitions. In that case, BPDU Filtering is disabled on this port, and spanning tree resumes sending BPDUs on this port.

In addition, you can configure BPDU Filtering by the individual interface. When you explicitly configure BPDU Filtering on a port, that port does not send any BPDUs and drops all BPDUs that it receives. You can effectively override the global BPDU Filtering setting on individual ports by configuring the specific interface. This BPDU Filtering command on the interface appliesto the entire interface, whether the interface istrunking or not.

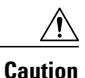

Use care when configuring BPDU Filtering per interface. If you explicitly configure BPDU Filtering on a port that is not connected to a host, it can result in bridging loops because the port will ignore any BPDU that it receives and go to forwarding.

This table lists all the BPDU Filtering combinations.

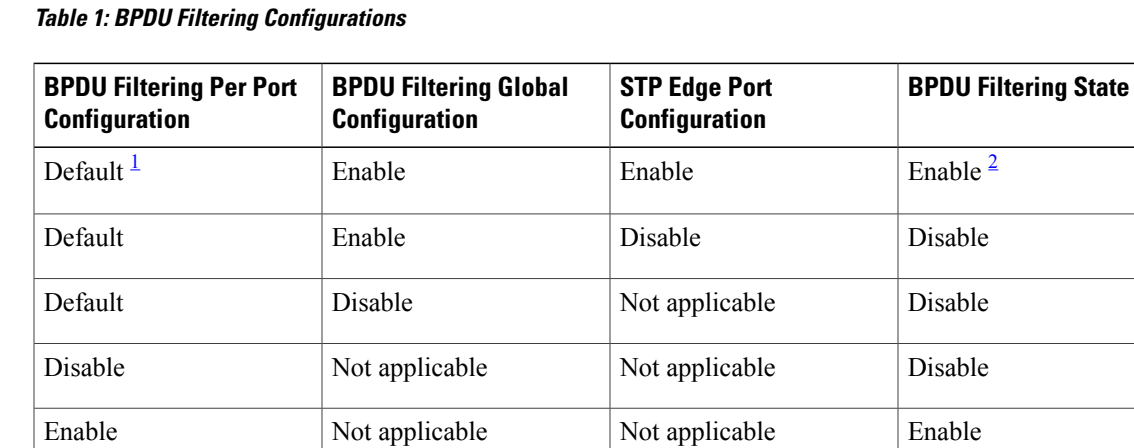

<span id="page-4-1"></span><span id="page-4-0"></span><sup>&</sup>lt;sup>2</sup> The port transmits at least 10 BPDUs. If this port receives any BPDUs, the port returns to the spanning tree normal port state and BPDU Filtering is disabled.

 $1$  No explicit port configuration.

### **Loop Guard**

Loop Guard helps prevent bridging loops that could occur because of a unidirectional link failure on a point-to-point link.

An STP loop occurs when a blocking port in a redundant topology erroneously transitions to the forwarding state. Transitions are usually caused by a port in a physically redundant topology (not necessarily the blocking port) that stops receiving BPDUs.

When you enable Loop Guard globally, it is useful only in switched networks where devices are connected by point-to-point links. On a point-to-point link, a designated bridge cannot disappear unless it sends an inferior BPDU or brings the link down. However, you can enable Loop Guard on shared links per interface,

You can use Loop Guard to determine if a root port or an alternate/backup root port receives BPDUs. If the port that was previously receiving BPDUs is no longer receiving BPDUs, Loop Guard puts the port into an inconsistent state (blocking) until the port starts to receive BPDUs again. If such a port receives BPDUs again, the port—and link—is deemed viable again. The protocol removes the loop-inconsistent condition from the port, and the STP determines the port state because the recovery is automatic.

Loop Guard isolates the failure and allows STP to converge to a stable topology without the failed link or bridge. Disabling Loop Guard moves all loop-inconsistent ports to the listening state.

You can enable Loop Guard on a per-port basis. When you enable Loop Guard on a port, it is automatically applied to all of the active instances or VLANs to which that port belongs. When you disable Loop Guard, it is disabled for the specified ports.

### **Root Guard**

When you enable Root Guard on a port, Root Guard does not allow that port to become a root port. If a received BPDU triggers an STP convergence that makes that designated port become a root port, that port is put into a root-inconsistent (blocked) state. After the port stops sending superior BPDUs, the port is unblocked again. Through STP, the port moves to the forwarding state. Recovery is automatic.

When you enable Root Guard on an interface, this functionality applies to all VLANs to which that interface belongs.

You can use Root Guard to enforce the root bridge placement in the network. Root Guard ensures that the port on which Root Guard is enabled is the designated port. Normally, root bridge ports are all designated ports, unless two or more of the ports of the root bridge are connected. If the bridge receives superior BPDUs on a Root Guard-enabled port, the bridge moves this port to a root-inconsistent STP state. In this way, Root Guard enforces the position of the root bridge.

You cannot configure Root Guard globally.

# **Applying STP Extension Features**

We recommend that you configure the various STP extension features through your network as shown in this figure. Bridge Assurance is enabled on the entire network. You should enable either BPDU Guard or BPDU Filtering on the host interface.

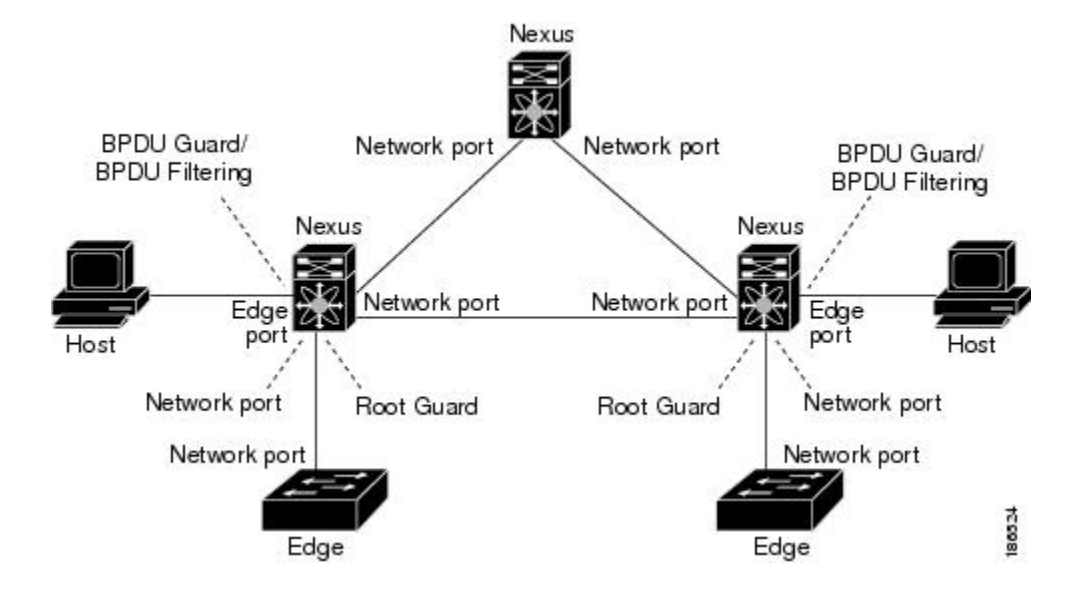

#### **Figure 5: Network with STP Extensions Correctly Deployed**

## **PVST Simulation**

MST interoperates with Rapid PVST+ with no need for user configuration. The PVST simulation feature enables this interoperability.

**Note**

PVST simulation is enabled by default when you enable MST. By default, all interfaces on the device interoperate between MST and Rapid PVST+.

However, you may want to control the connection between MST and Rapid PVST+ to protect against accidentally connecting an MST-enabled port to a port enabled to run Rapid PVST+. Because Rapid PVST+ is the default STP mode, you may encounter many Rapid PVST+ connections.

Disabling Rapid PVST+ simulation, which can be done globally for the entire device, moves the MST-enabled port to the blocking state once it detects it is connected to a Rapid PVST+-enabled port. This port remains in the inconsistent state until the port stops receiving Rapid PVST+/SSTP BPDUs, and then the port resumes the normal STP transition process.

The root bridge for all STP instances must all be in either the MST region or the Rapid PVST+ side. If the root bridge for all STP instances are not on one side or the other, the software moves the port into a PVST simulation-inconsistent state.

**Note** We recommend that you put the root bridge for all STP instances in the MST region.

## **High Availability for STP**

The software supports high availability for STP. However, the statistics and timers are not restored when STP restarts. The timers start again and the statistics begin from 0.

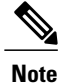

See the Cisco Nexus 7000 Series NX-OS High Availability and [Redundancy](http://www.cisco.com/en/US/docs/switches/datacenter/sw/4_2/nx-os/high_availability/configuration/guide/ha_cli.html) Guide, Release 4.2 for complete information on high-availability features.

### **Virtualization Support for STP Extensions**

The system provides support for virtual device contexts (VDCs), and each VDC runs a separate STP. You can run Rapid PVST+ in one VDC and MST in another VDC.

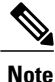

See the Cisco DCNM Virtual Device Context [Configuration](http://www.cisco.com/en/US/docs/switches/datacenter/sw/4_2/dcnm/virtual_device_context/configuration/guide/vdc_dcnm_cfg.html) Guide, Release 4.2, for complete information on VDCs and assigning resources.

# <span id="page-7-0"></span>**Licensing Requirements for STP Extensions**

The following table shows the licensing requirements for this feature:

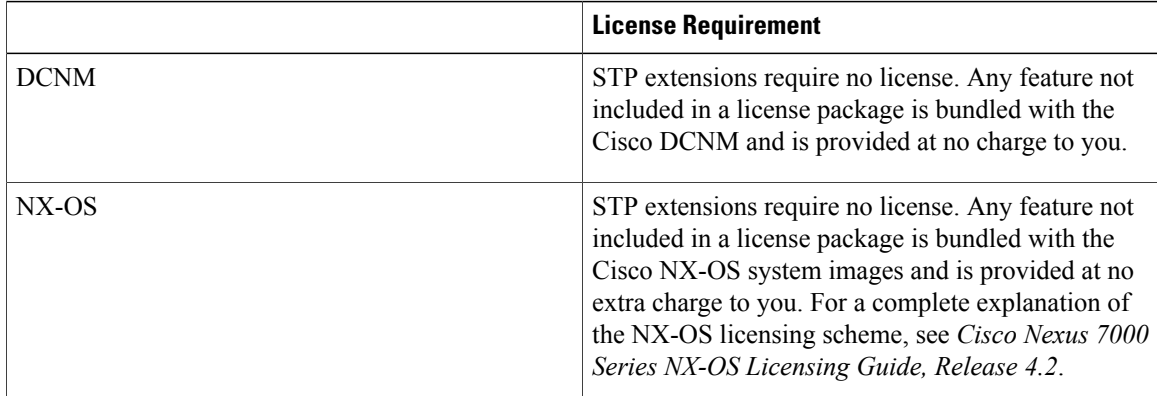

However, using VDCs requires an Advanced Services license.

# <span id="page-7-1"></span>**Prerequisites for STP Extensions**

STP has the following prerequisites:

- You must be logged onto the device.
- Before using Cisco DCNM to configure any Spanning Tree Protocol parameters, you must set the logging level by entering the Cisco NX-OS global command **logging-level spanning-tree 6** in the command line of your device. See the Cisco Nexus 7000 Series NX-OS System Management Configuration Guide, [Release](http://www.cisco.com/en/US/docs/switches/datacenter/sw/4_2/nx-os/system_management/configuration/guide/sm_nx_os_cli.html) 4.2, for information on logging levels.

# <span id="page-8-0"></span>**Guidelines and Limitations for Configuring STP Extensions**

Follow these guidelines and limitations when configuring STP extensions:

- Connect STP network ports only to switches.
- You should configure host ports as STP edge ports and not as network ports.
- If you enable STP network port types globally, ensure that you manually configure all ports connected to hosts as STP edge ports.
- You should configure all access and trunk ports connected to Layer 2 hosts as edge ports.
- Bridge Assurance runs only on point-to-point spanning tree network ports. You must configure each side of the link for this feature.
- We recommend that you enable Bridge Assurance throughout your network.
- We recommend that you enable BPDU Guard on all edge ports.
- Enabling Loop Guard globally works only on point-to-point links.
- Enabling Loop Guard per interface works on both shared and point-to-point links.
- Root Guard forces a port to always be a designated port; it does not allow a port to become a root port. Loop Guard is effective only if the port is a root port or an alternate port. You cannot enable Loop Guard and Root Guard on a port at the same time.
- Loop Guard has no effect on a disabled spanning tree instance or a VLAN.
- Spanning tree always chooses the first operational port in the channel to send the BPDUs. If that link becomes unidirectional, Loop Guard blocks the channel, even if other links in the channel are functioning properly.
- If you group together a set of ports that are already blocked by Loop Guard to form a channel, spanning tree loses all the state information for those ports and the new channel port may obtain the forwarding state with a designated role.
- If a channel is blocked by Loop Guard and the channel members go back to an individual link status, spanning tree loses all the state information. The individual physical ports may obtain the forwarding state with the designated role, even if one or more of the links that formed the channel are unidirectional.

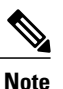

You can enable UniDirectional Link Detection (UDLD) aggressive mode to isolate the link failure. A loop may occur until UDLD detects the failure, but Loop Guard will not be able to detect it.

- You should enable Loop Guard globally on a switch network with physical loops.
- You should enable Root Guard on ports that connect to network devices that are not under direct administrative control.

# <span id="page-9-0"></span>**Configuring STP Extensions Steps**

You can enable Loop Guard per interface on either shared or point-to-point links.

## <span id="page-9-2"></span>**Setting Default Values for STP Extensions**

<span id="page-9-1"></span>You use the Spanning Tree pane shown in this figure to return to the default settings for these features.

**Figure 6: Configuring STP Extensions**

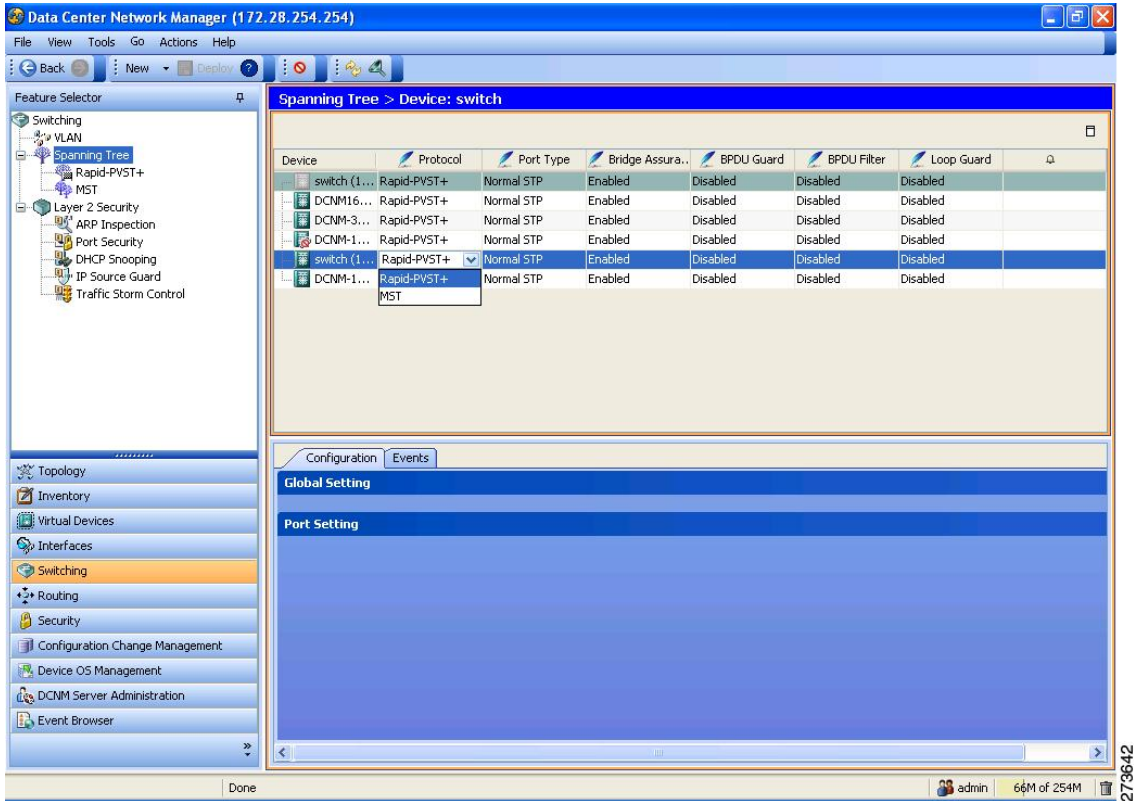

#### **Procedure**

- **Step 1** From the Feature Selector pane, choose **Switching** ➤ **Spanning Tree** to open the Spanning Tree pane.
- **Step 2** In the Summary pane, click the device to set the default settings globally for the entire device.
- **Step 3** On the menu bar, choose **Spanning-Tree** ➤ **Set to default**.
- **Step 4** In the Details pane, click the **Configuration** tab to set the default settings for the port.
- **Step 5** Click the **Port Setting** section. The Port Setting section expands and displays the ports.
- **Step 6** In the Port Setting section, choose the interface that you want to configure.
- **Step 7** On the menu bar, choose **Spanning-Tree** ➤ **Set to default**.

**Step 8** (Optional) From the menu bar, choose **File ► Deploy** to apply your changes to the device.

#### **Related Topics**

- Setting STP [Extensions](#page-10-0) Globally, page 11
- [Configuring](#page-11-0) PVST Simulation Globally, page 12
- Setting STP [Extensions](#page-11-1) Per Interface, page 12

### <span id="page-10-0"></span>**Setting STP Extensions Globally**

You use the Spanning Tree pane to configure the STP extensions globally (see Figure 6: [Configuring](#page-9-1) STP [Extensions,](#page-9-1) page 10).

#### **Procedure**

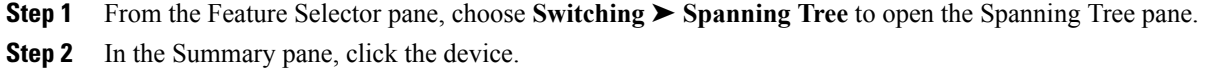

- **Step 3** In the Details pane, click the **Configuration** tab.
- **Step 4** In the Details pane, click the **Global Setting** section. The Global Setting section expands.
- **Step 5** From the Port Type drop-down list, choose the port type. The default port type is Normal STP.
- **Step 6** From the Bridge Assurance drop-down list, choose **Enabled** or **Disabled**. Bridge Assurance is enabled by default.
- **Step 7** From the BPDU Guard drop-down list, choose **Enabled** or **Disabled**. BPDU Guard is disabled by default.
- **Step 8** From the BPDU Filter drop-down list, choose **Enabled** or **Disabled**. BPDU Filter is disabled by default.
- **Step 9** From the Loop Guard drop-down list, choose **Enabled** or **Disabled**. Loop Guard is disabled by default.
- **Step 10** (Optional) From the menu bar, choose **File ► Deploy** to apply your changes to the device.

#### **Related Topics**

- Setting Default Values for STP [Extensions](#page-9-2), page 10
- [Configuring](#page-11-0) PVST Simulation Globally, page 12
- Setting STP [Extensions](#page-11-1) Per Interface, page 12

## <span id="page-11-0"></span>**Configuring PVST Simulation Globally**

**Note**

PVST simulation is enabled by default. By default, all interfaces on the device interoperate between MST and Rapid PVST+.

You configure PVST simulation only when you are running MST on the device (Rapid PVST+ is the default STP mode). MST interoperates with Rapid PVST+. However, to prevent an accidental connection to a device that does not run MST as the default STP mode, you may want to disable this automatic feature. If you disable PVST simulation, the MST-enabled port moves to the blocking state once it detects that it is connected to a Rapid PVST+-enabled port. This port remains in the inconsistent state until the port stops receiving BPDUs, and then the port resumes the normal STP transition process.

#### **Procedure**

- **Step 1** From the Feature Selector pane, choose **Switching** ➤ **Spanning Tree** to open the Spanning Tree pane.
- **Step 2** In the Summary pane, click the device on which you want to enable the PVST simulation setting. The system highlights the device in the Summary pane, and tabs appear in the Details pane
- **Step 3** In the Details pane, click the **Configuration** tab.
- **Step 4** Click the **Global Setting** section.
- **Step 5** In the MST Setting area, in the Simulate PVST field, click the drop-down list and click **Enabled**. The default is Enabled.
- **Step 6** (Optional) From the menu bar, choose **File ► Deploy** to apply your changes to the device.

#### **Related Topics**

- Setting Default Values for STP [Extensions,](#page-9-2) page 10
- [Configuring](#page-11-0) PVST Simulation Globally, page 12
- Setting STP [Extensions](#page-11-1) Per Interface, page 12

## <span id="page-11-1"></span>**Setting STP Extensions Per Interface**

You use the Spanning Tree panel to configure the STP extensions per interface (see Figure 6: [Configuring](#page-9-1) STP [Extensions](#page-9-1), page 10).

#### **Procedure**

**Step 1** From the Feature Selector pane, choose **Switching** ➤ **Spanning Tree** to open the Spanning Tree pane.

- **Step 2** In the Summary pane, click the device.
- **Step 3** In the Details pane, click the **Configuration** tab.
- **Step 4** In the Details pane, click the **Port Setting** section. The Port Setting section expands.
- **Step 5** In the Port Setting section, click the interface that you want to configure.

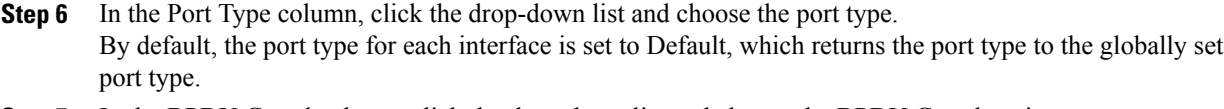

- **Step 7** In the BPDU Guard column, click the drop-down list and choose the BPDU Guard setting. By default, the BPDU Guard setting for each interface is set to Default, which returns the interface to the globally set BPDU Guard value.
- **Step 8** In the BPDU Filter column, click the drop-down list and choose the BDPU Filter setting. By default, the BPDU Filter setting for each interface is set to Default, which returns the interface to the globally set BPDU Filter value.
- **Step 9** In the Guard column, click the drop-down list and choose the Loop Guard or Root Guard setting. By default, the Guard setting for each interface is set to Default, which returns the interface to the globally set Loop Guard value.
- **Step 10** (Optional) From the menu bar, choose **File ► Deploy** to apply your changes to the device.

#### **Related Topics**

- Setting Default Values for STP [Extensions](#page-9-2), page 10
- [Configuring](#page-11-0) PVST Simulation Globally, page 12
- Setting STP [Extensions](#page-11-1) Per Interface, page 12

# <span id="page-12-0"></span>**Field Descriptions for Configuring STP Extensions**

## **Device: Configuration: Global Setting Section**

**Table 2: Device: Configuration: Global Setting Section**

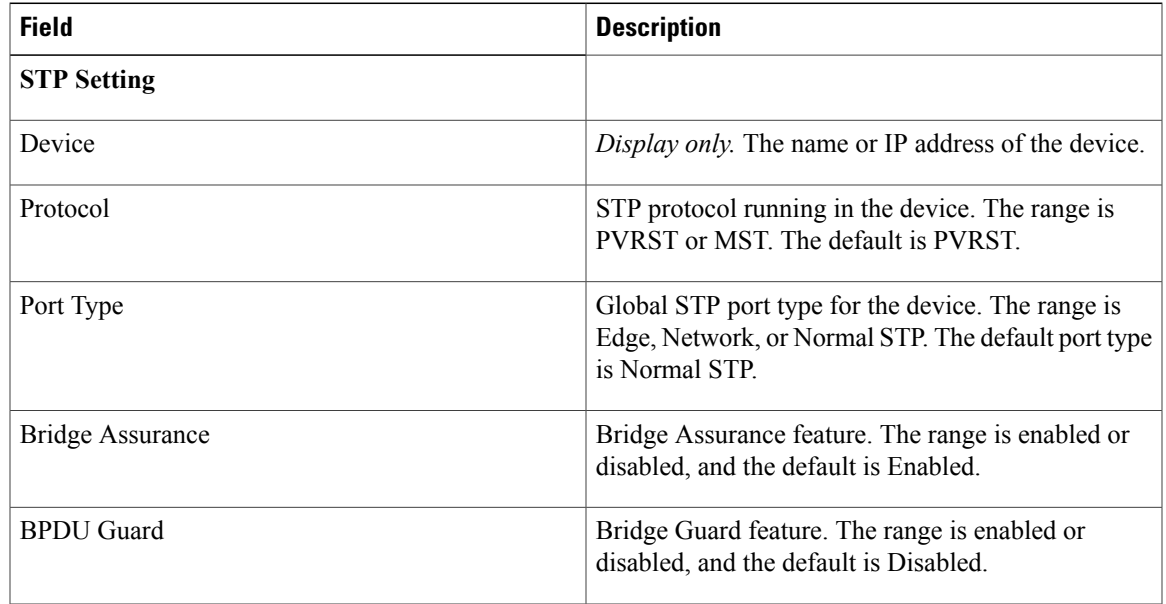

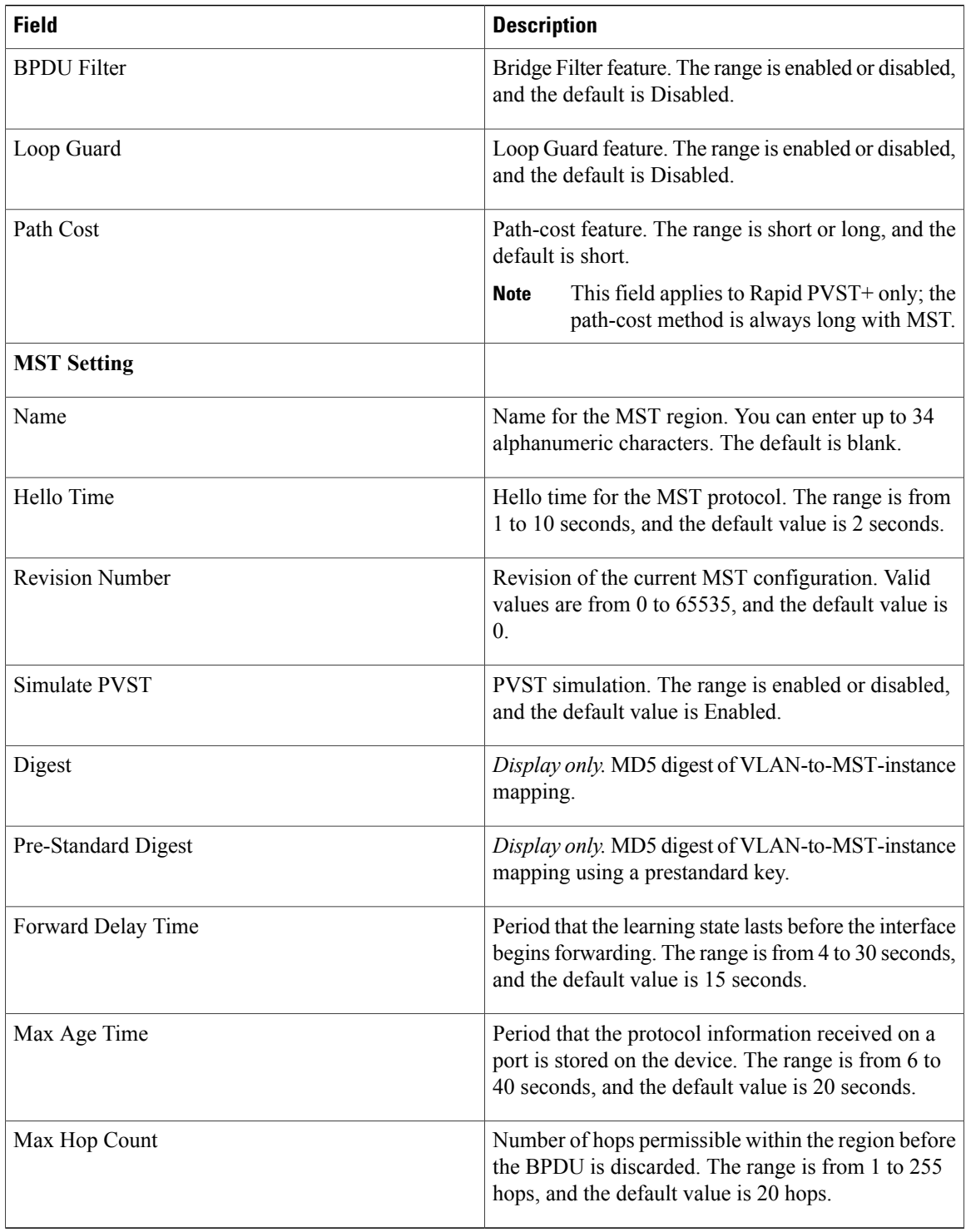

# **Device: Configuration: Port Setting Section**

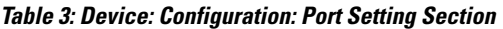

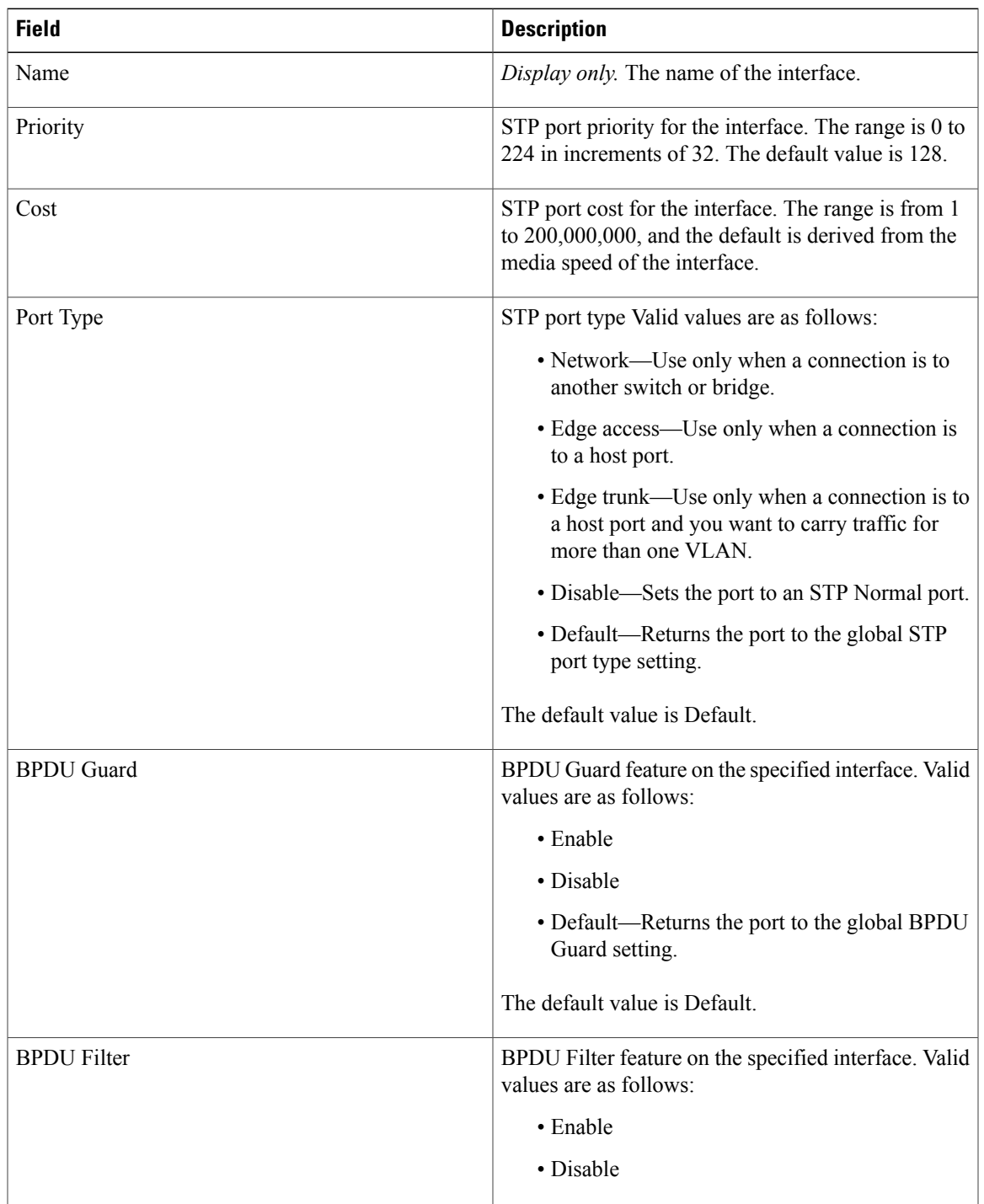

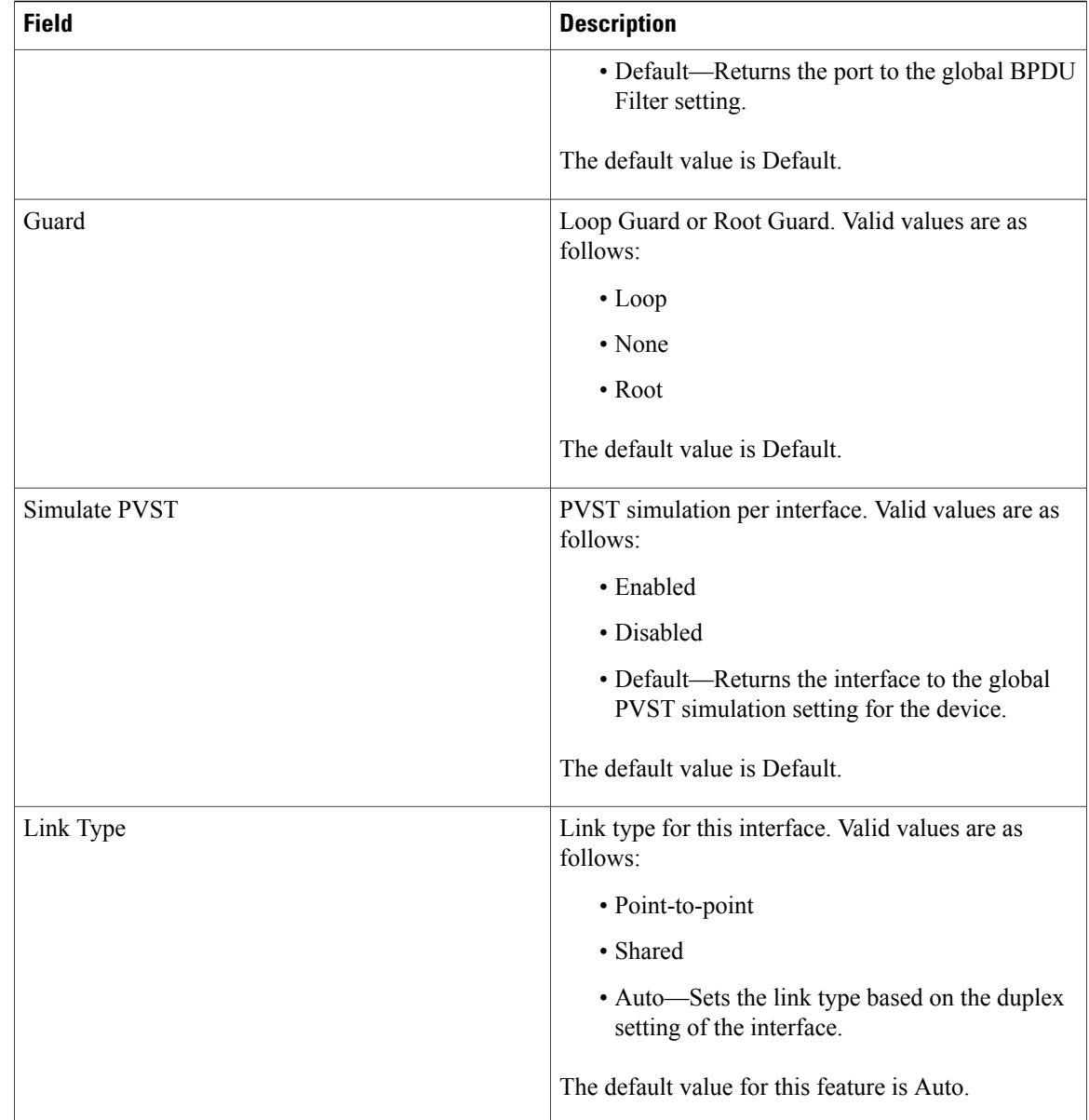

# <span id="page-15-0"></span>**Additional References for STP Extensions - DCNM**

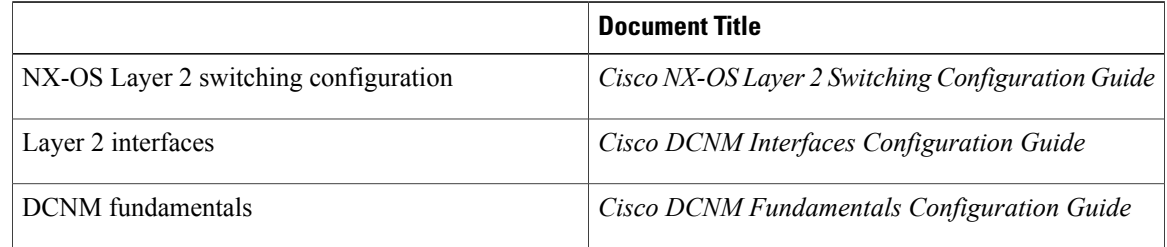

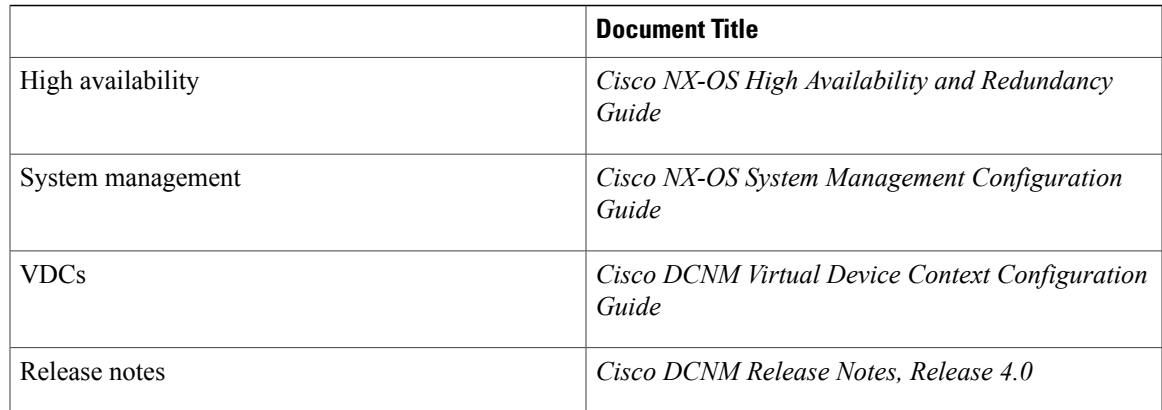

## **Standards for STP Extensions**

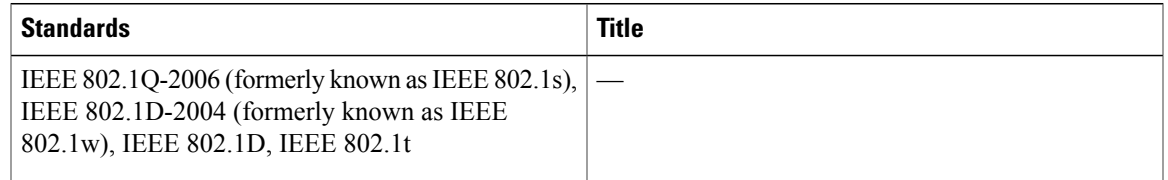

## **MIBs for STP Extensions**

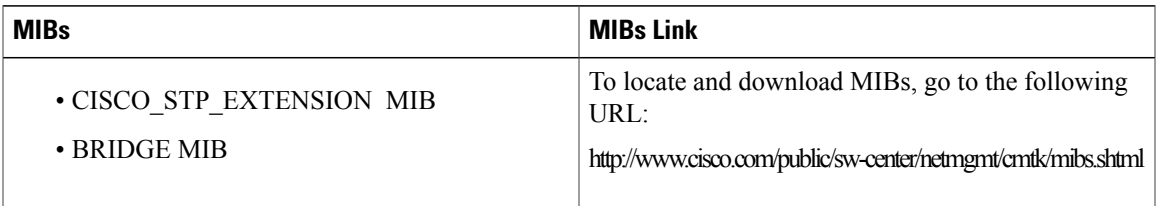

# <span id="page-16-0"></span>**Feature History for Configuring STP Enhancements - DCNM**

This figure lists the release history for this feature.

#### **Table 4: Feature History for Configuring STP Enhancements**

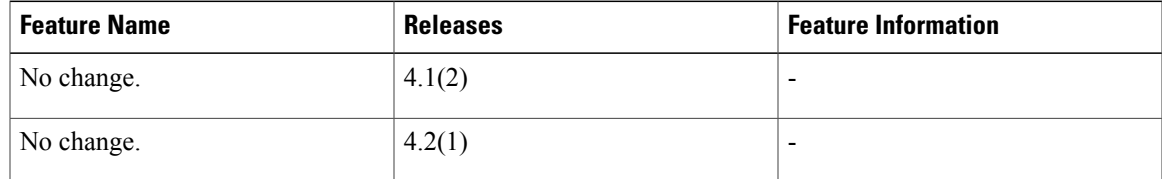